# Agualnfo

## AquaInfo-Explorer: In 3 Schritten zum Ergebnis

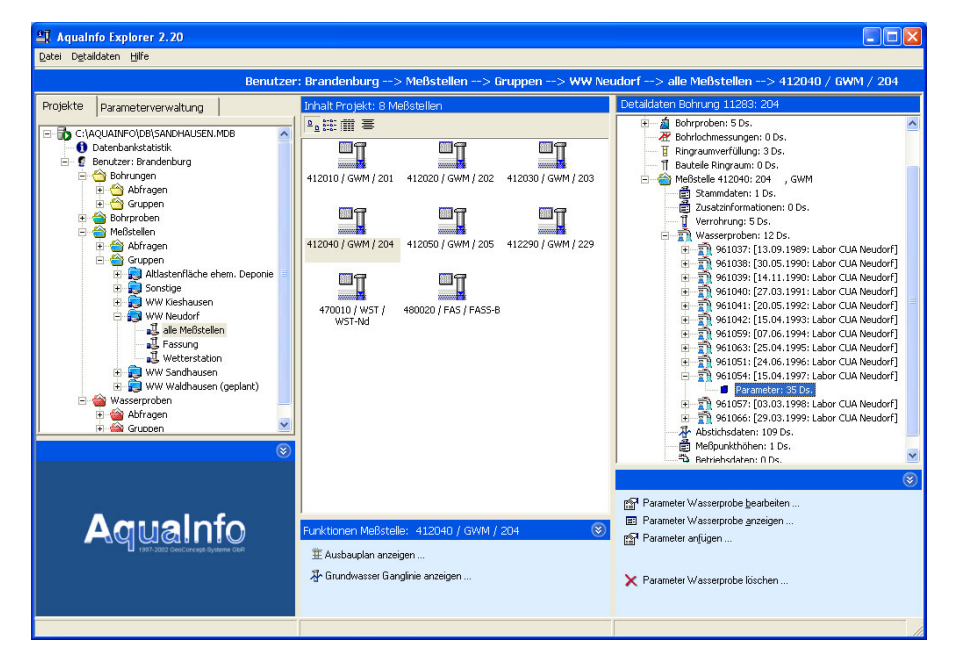

### **O** Gruppenauswahl

Im AquaInfo-Explorer gelangen Sie mit nur wenigen Mausklicks an die archivierten Informationen von Bohrungen, Meßstellen und Wasserproben. Der Aqua-Info-Explorer bietet eine innovative und leicht zu bedienende Benutzeroberfläche, die den Zugang zur komplexen Datenbank sehr einfach gestaltet. Die Projekt- und Gruppenverwaltung des Explorers ist ein äußerst leistungsfähiges Werkzeug für die Nachbildung des täglichen Arbeitsablaufs in der Praxis. Die Anzahl der Gruppen ist in AquaInfo nicht beschränkt. Neben der Gruppenbildung können Meßstellen, Bohrungen und Wasserproben auch über Abfragen zusammengefaßt werden.

### **@ Auswahl eines Objekts**

Im mittleren Fenster des AquaInfo-Explorers werden die Objekte einer Gruppe oder Abfrage angezeigt. Die Darstellung der Gruppenmitglieder kann als Icon oder in Tabellenform erfolgen. Die Reihenfolge der Objekte kann innerhalb einer Gruppe frei festgelegt werden. Im Kontextmenü der rechten Maustaste werden alle zum Objekt gehörenden Auswertungen angezeigt und können von hier gestartet werden. Für die unten abgebildete Meßstellengruppe sind dies z. B. die Anzeige der GW-Ganglinie, die Anzeige des Meßstellenausbaus und sechs wasserchemische Auswertungen, u.a. Diagramme für Parametertrend, Schoeller- und Piperdiagramm.

Im AquaInfo Explorer laufen alle Informationen zentral in einer Anwendung zusammen. Der AquaInfo-Explorer ist als Basismodul unabhängig von der Zusammenstellung Ihres AquaInfo-Systems immer Bestandteil des Programmpakets. Der Funktionsumfang des Explorers richtet sich nach den erworbenen Modulen.

Im AquaInfo-Explorer verwalten Sie Meßstellen-, Brunnenausbau-, Abstichs-, Wasserchemie- und geologische Schichtdaten. AquaInfo kann aus den Modulen Pegel (Auswertung von Abstichsdaten), Wasserchemie (Auswertung von Wasserproben), Geologie (Bohrprofilsäulen nach DIN 4023, Ausbaupläne, Profilschnitte) und dem Modul Bohrproben individuell zusammengestellt werden.

### **6 Anzeige der Objektdaten**

Der Baum im rechten Teil des Aqua-Info-Explorers enthält in übersichtlicher Form alle Informationen, die für das ausgewählte Objekt einer Gruppe vorhanden sind. Mit einem Doppelklick auf einen Eintrag im Baum oder über die Kontextfunktion der Maus gelangen Sie direkt in die Erfassungsformulare der Detaildaten. Weiterhin können von hier grafische Auswertungen gestartet werden. In der Abbildung unten werden alle Informationen für die in  $\bullet$  ausgewählte Meßstelle 204 angezeigt. Obwohl eine Meßstelle ausgewählt wurde, wird im Baum sofort ersichtlich, daß für diese Meßstelle auch geologische Schichtund Ausbaudaten erfaßt worden sind.

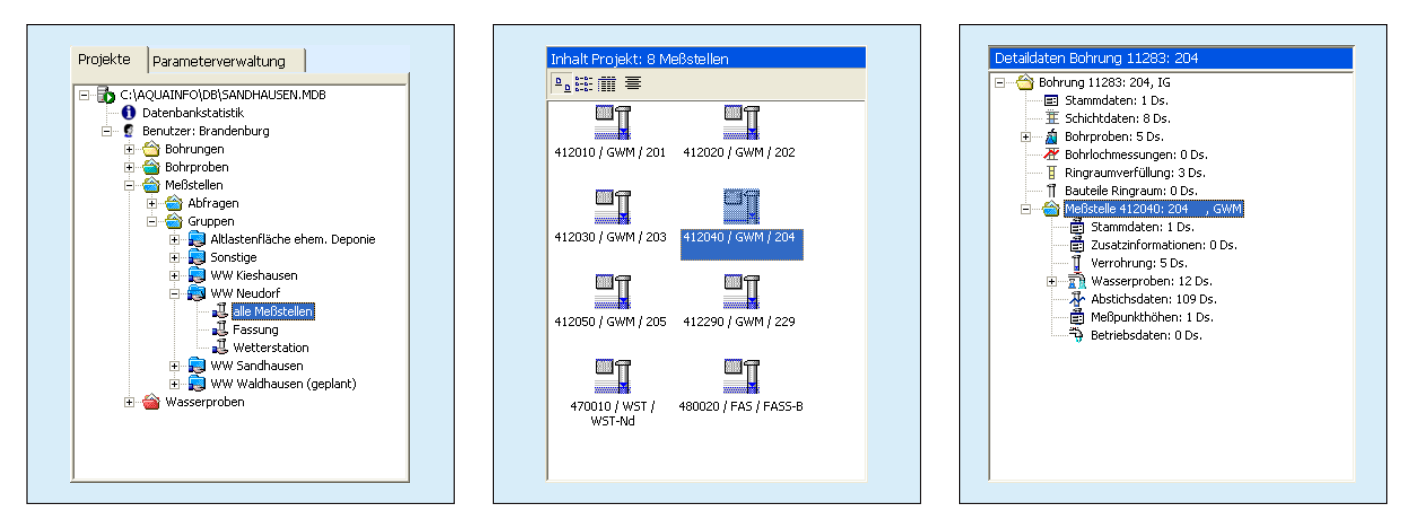

# gualnfo

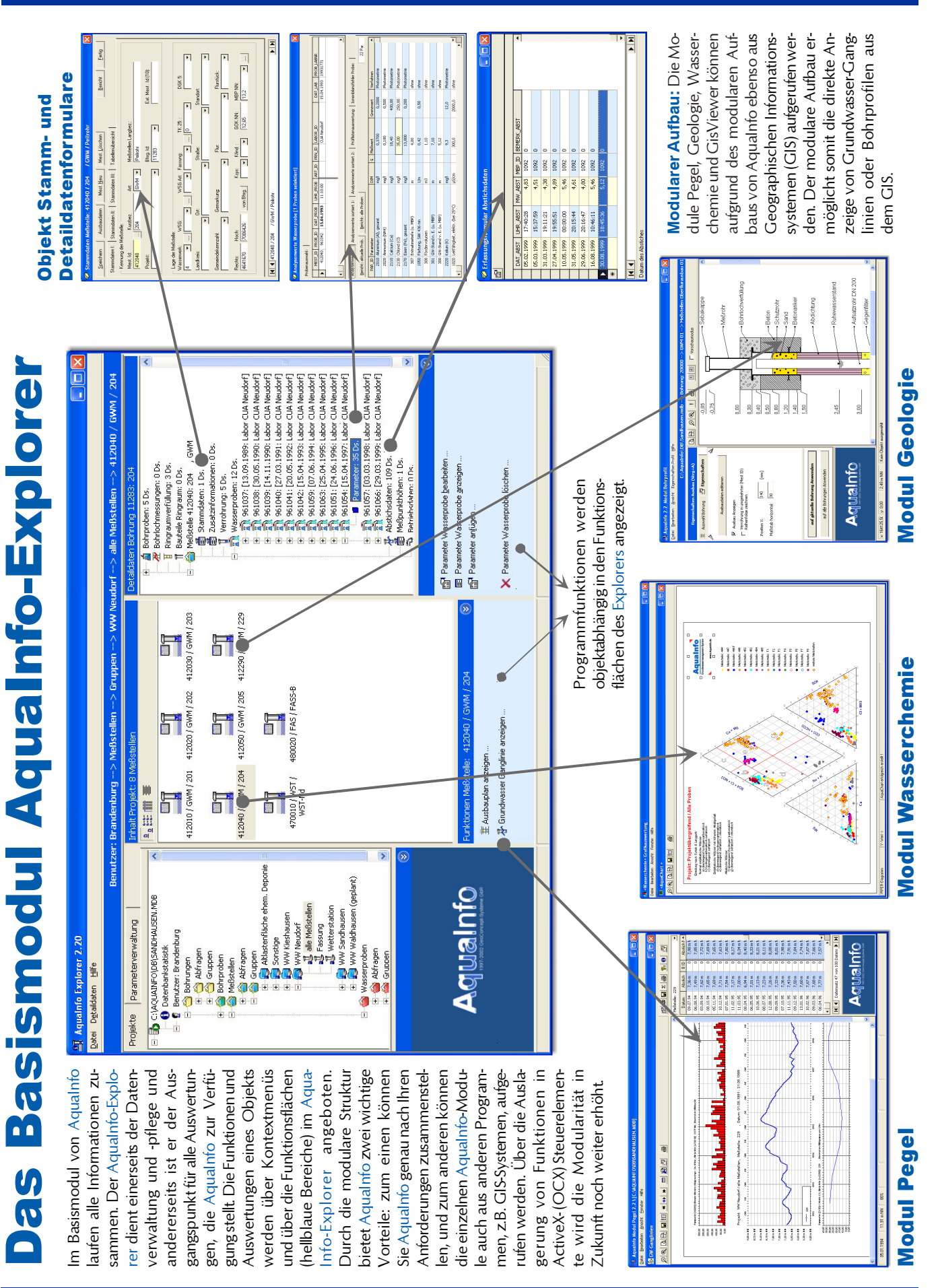